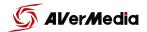

# LIVE STREAMER NEXUS

## User Manual

| Technical Specifications                | 2  |
|-----------------------------------------|----|
| System Requirements                     | 2  |
| Hardware I/O                            | 3  |
| Connections                             | 4  |
| Next-Gen console                        | 4  |
| Nintendo Switch                         | 4  |
| Dual PC                                 | 5  |
| Dual PC (With in-game Chat)             | 5  |
| Download NEXUS app                      | 6  |
| Windows                                 | 6  |
| macOS                                   | 7  |
| NEXUS Setup                             | 8  |
| AVerMedia Account Setup                 | 8  |
| NEXUS Log in                            | 9  |
| Windows 10 Audio Routing Settings       | 9  |
| macOS Audio Routing Settings            | 12 |
| Hardware settings                       | 15 |
| Audio Mixer settings                    | 17 |
| Microphone Settings                     | 17 |
| Single Mix Settings                     | 20 |
| Dual Mix Settings                       | 23 |
| Control Panel Setup (Hotkeys & Widgets) | 27 |
| OBS Setup                               | 30 |
| OBS Websocket Plugin                    | 31 |
| For Windows                             | 31 |
| For macOS                               | 31 |
| SLOBS Setup                             | 33 |
| SLOBS Token Plugin                      | 34 |
| Future updates                          | 35 |
| Hotkey & Widget Profiles                | 36 |
| Audio Profiles                          | 37 |

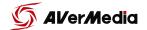

## **Technical Specifications**

Interface USB 2.0, type B (Driver Required)

Mic In XLR (Balanced) / 6.3 mm (Single-end) x1

Console In Optical In (Toslink) x1

Computer Inputs Digital Tracks x3

Headphone Out and Line Out 3.5mm TRS, Stereo

Output Mix Creator Mix / Audience Mix

Sampling Rate Up to 96kHz,24 bits

Microphone Effect Noise Gate, Reverb, Compressor, Equalizer

Frequency Response 10Hz to 20kHz

Dynamic Response 114dB

Screen Panel 5" IPS Touch Panel

Widgets Interactive & Customizable Grid

Rotational Encoders 6 (Physical inputs x3 / Digital inputs x3)

Lighting

Power Switch Yes

Power Inputs Standard 12V DC, Center Negative, 1.5A

Power Consumption < 7W

Without Stand: 21.7 x 14.5 x 6.1 cm (5.7 x 8.5 x 2.4 in)

With Stand: 21.7 x 14.5 x 9.4 cm (5.7 x 8.5 x 3.7 in)

Without Stand: 0.699 kg (24.66 oz)

Weight With Stand: 0.843 kg (29.74 oz)

#### Note:

- Phantom Power +48V, switchable via NEXUS APP

## **System Requirements**

Windows: Windows 10 20H2 (64bit) and above

Mac: macOS 10.15 and above

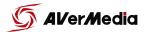

## Hardware I/O

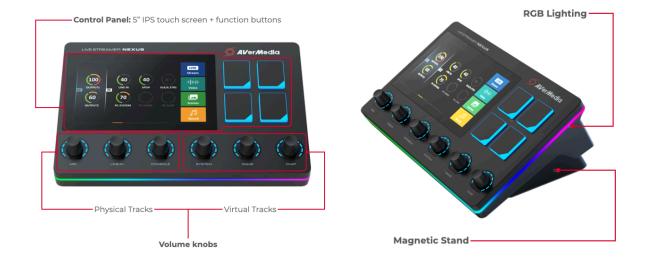

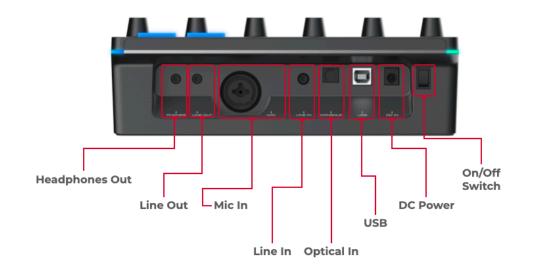

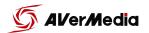

## **Connections**

#### Next-Gen console<sup>1</sup>

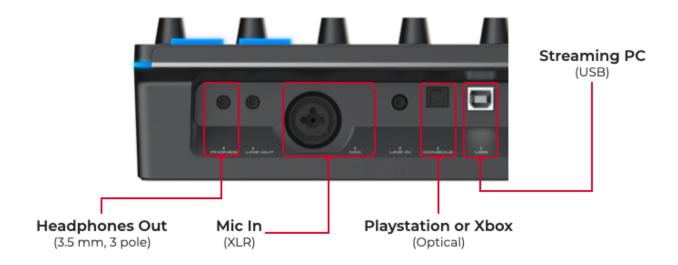

#### **Nintendo Switch**

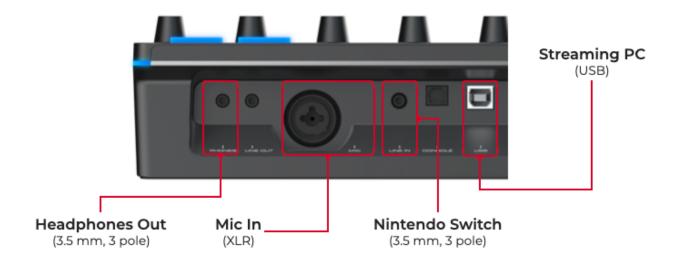

<sup>&</sup>lt;sup>1</sup> - PS5, Xbox X/S Series requires an HDMI to Optical adapter, sold separately.

<sup>-</sup> Optical output settings must be set to Linear PCM or uncompress stereo. Optical in doesn't support compressed audio signals, 5.1 ch or 7.1 ch.

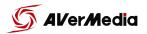

#### **Dual PC**

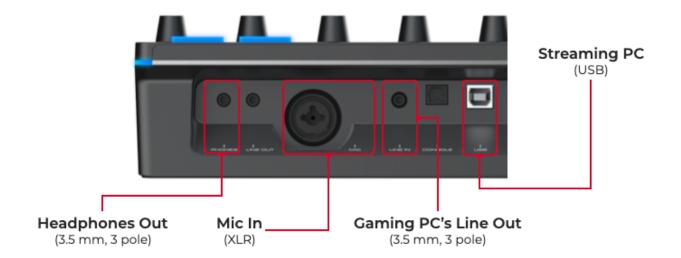

## Dual PC (With in-game Chat)<sup>2</sup>

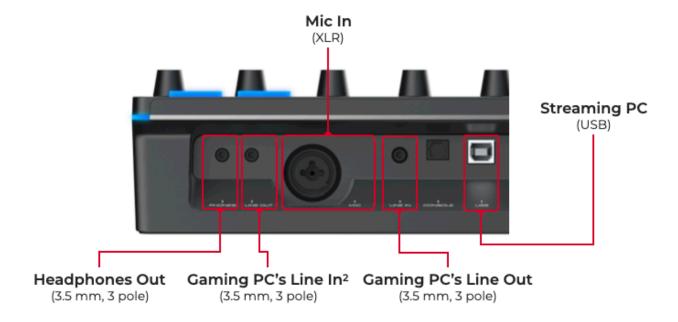

<sup>&</sup>lt;sup>2</sup> NEXUS "LINE OUT" must be set to "Chat Mic", refer to Page 17.

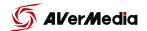

## **Download NEXUS app**

### **Windows**

#### Assist Central Download Link

Download and run Assist Central. It will detect your NEXUS and allow you to download everything you need to install the NEXUS app.

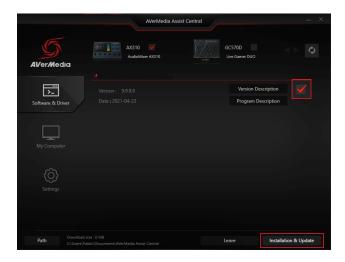

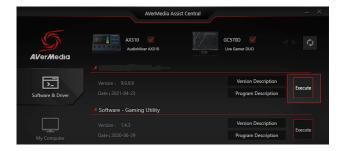

After downloading the file Select the button "Execute" and it will start installing the software > update the firmware > Install driver. Once its done you will need to restart your system.

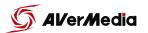

### macOS

#### **Download link for macOS**

Unzip the .zip file and open the .pkg file, it will install NEXUS app, update firmware and install drivers.

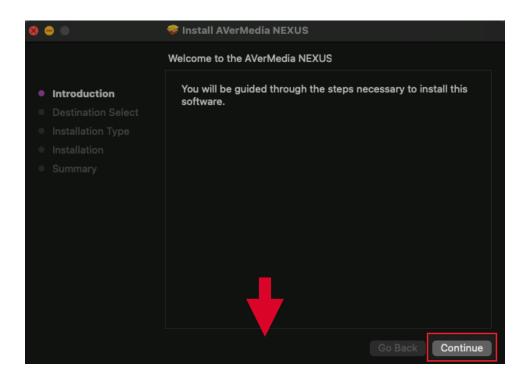

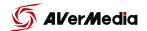

## **NEXUS Setup**

## **AVerMedia Account Setup**

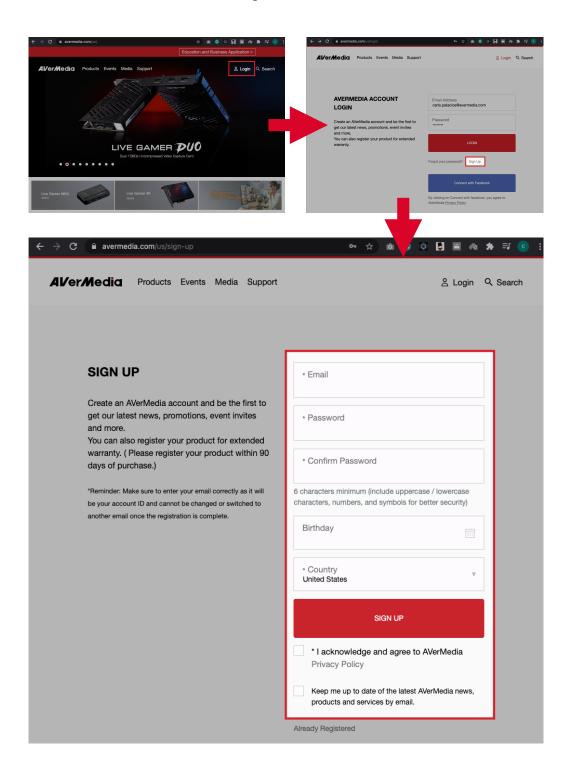

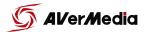

## **NEXUS Log in**

Once you have created your account you can go ahead and sign-in on the NEXUS. As we keep developing the NEXUS app we will be adding features that will be linked to this account. After logging in, lets go make sure the audio settings on your PC or Mac are ready to go.

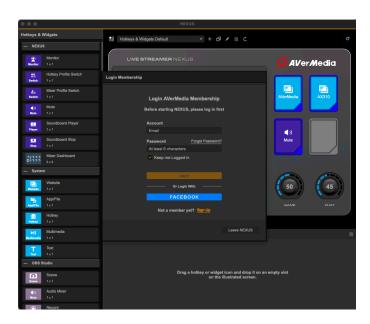

## **Windows 10 Audio Routing Settings**

Make sure you have updated to Windows 10 20H2 version, to avoid any hotkey mapping issues.

Once you install the drivers your audio settings should look like this. On the "Playback" tab, you'll need to make the "Chat" track your "Default Communication Device". Right click over the chat track and select "Set as Default Communication Device".

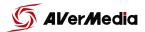

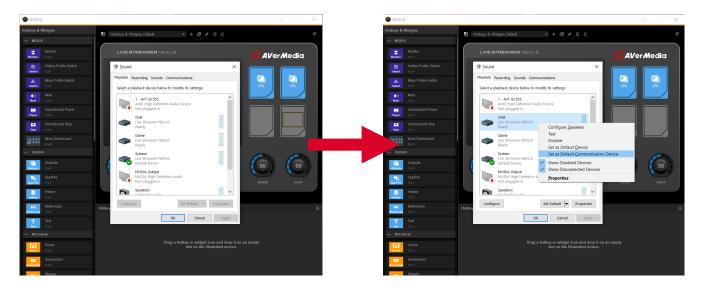

On the "Recording" tab make sure that "Chat Mic" is selected as default.

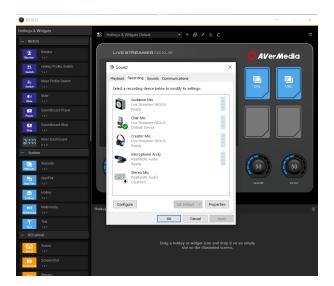

If you want to route different virtual source to the "SYSTEM", "GAME", or "CHAT" channel, for example Spotify, right click on the audio icon on your windows task bar, select "Open Sound Settings", look for advances audio settings there you can select where to route each virtual source.

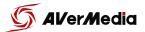

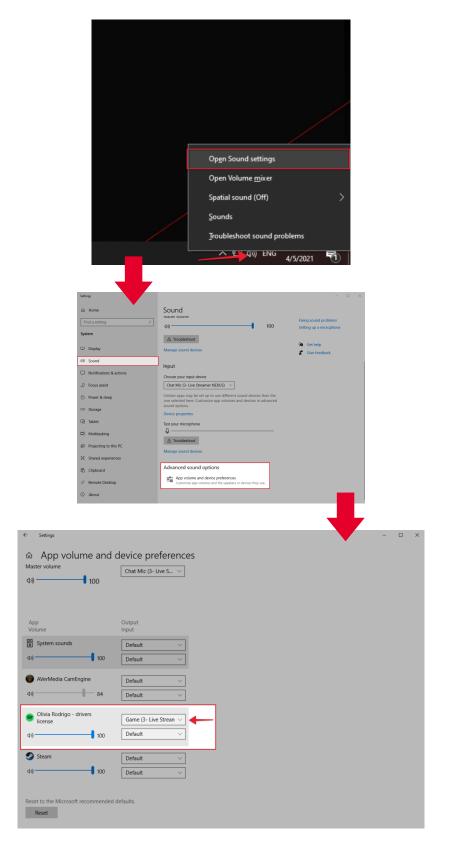

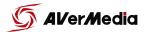

## macOS Audio Routing Settings

Go to system preferences > Sound > Output tab, make sure that "System (Live Streamer NEXUS)" is selected. This will route all system audio to the "System" digital track on your NEXUS.

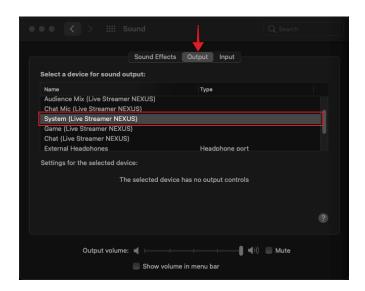

Now, go to the Input tab and make sure that "Chat Mic (Live Streamer NEXUS)" is selected.

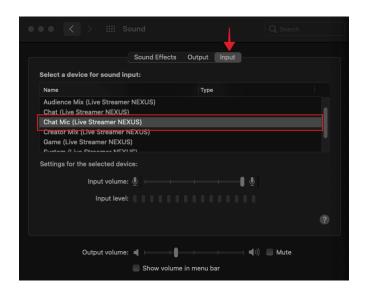

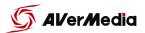

Since MacOS doesn't have a "Default communication devices" remember to make the changes on your voice chat software audio settings.

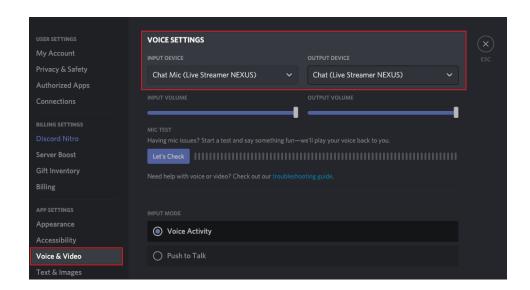

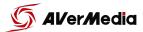

From your Mac/PC perspective these tracks are considered outputs:

- System (Live Streamer NEXUS); Controlled by the "System" Knob
- Game (Live Streamer NEXUS); Controlled by the "Game" Knob
- Chat (Live Streamer NEXUS); Controlled by the "Chat" Knob, should be used as audio output from your voice chat software (Discord, Skype, etc.)

And these are considered inputs:

- Chat Mic (Live Streamer NEXUS); The audio track that should be used for your voice chat software.
- Audience Mix (Live Steamer NEXUS); The sum of all 6 audio tracks on the
   NEXUS and should be selected as the main input for your Streaming software.
  - When Audio Mixer is set to "Single Mix", this mix will be the same as the "Creator Mix".
  - When Audio Mixer is set to "Dual Mix", this mix will be an independent one and will have different volumes levels of all 6 tracks (Won't be the same as "Creators Mix").
- Creator Mix (Live Streamer NEXUS); The audio mix that goes to your headsets.

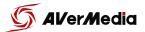

## Hardware settings

You will find more settings by clicking on the gear icon on the top right corner of the NEXUS app. Here you will find settings manage your streaming accounts, the touch panels settings and RGB lighting controls, as well as audio output settings.

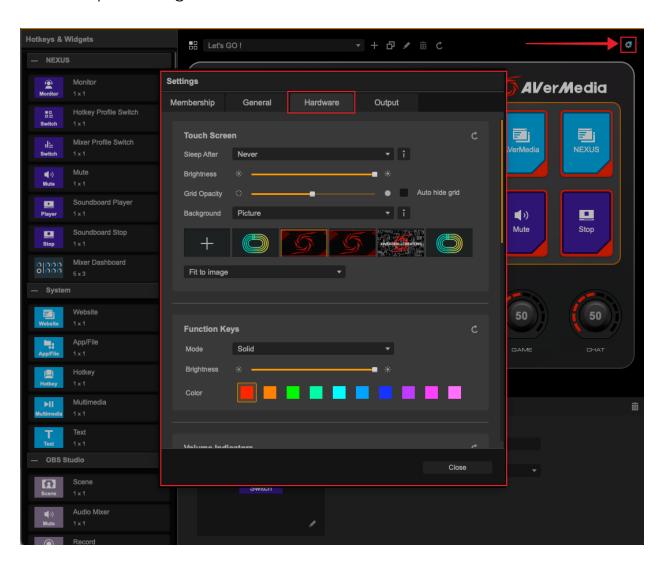

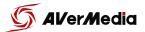

You can select which audio output is routed to the "LINE OUT" port in the output settings.

This setting can be used if you want to separately record different mix outputs, share to your streaming partners headsets or to route your mic to a gaming PC if you wish to use in-game chat instead of discord.

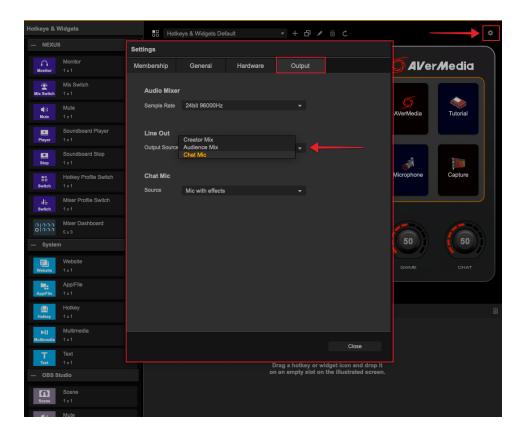

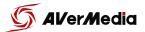

## **Audio Mixer settings**

## **Microphone Settings**

Select the MIC knob and you will be able to make adjustments to you mic, gain, noise gate, Equalizer, etc. or if you have connected a XLR condenser microphone that requires phantom power (+48V) you will can enable that there as well.

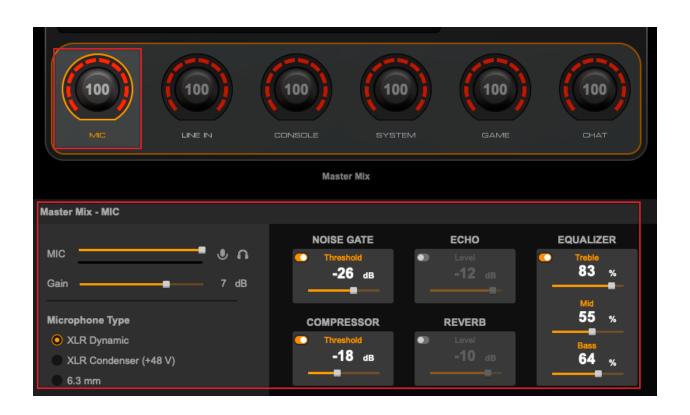

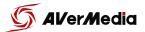

By clicking on the different processing option you will open more settings for each section.

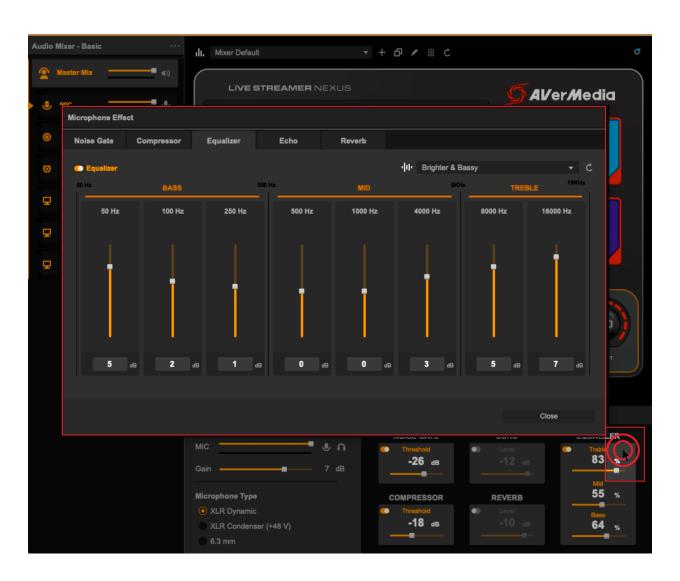

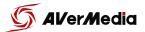

If you want the process mic audio to also be routed to "Chat mic" (the audio going to your voice calling software) you can set it from the "Output" settings.

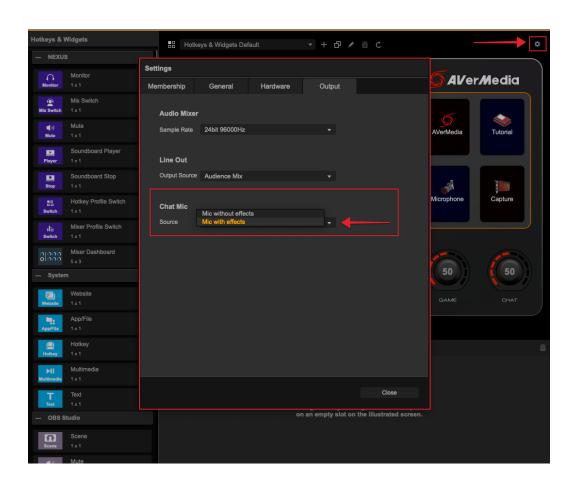

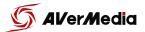

### **Single Mix Settings**

The NEXUS audio mixer's default is "Single Mix". This means you will have one audio mix going out to the "Headphones output port", "Line out port" and to your stream (the "Audience Mix" virtual audio input for your streaming Software).

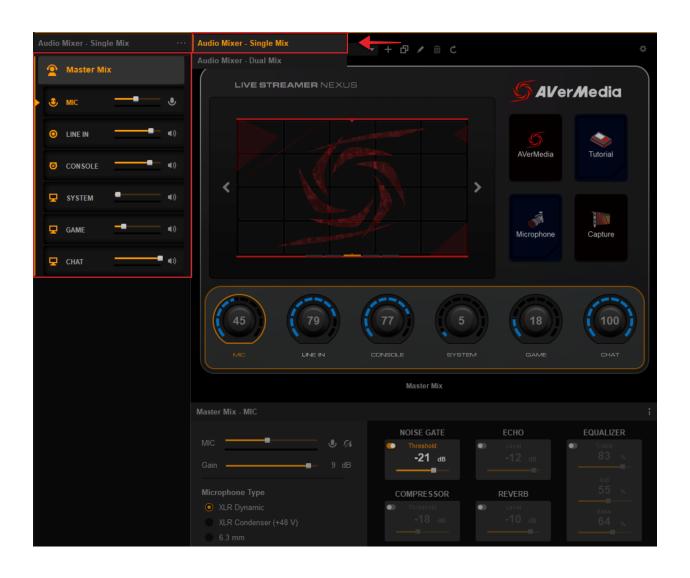

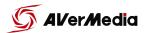

The "MIC" knob will control mic audio going to the Master Mix and chat mic.

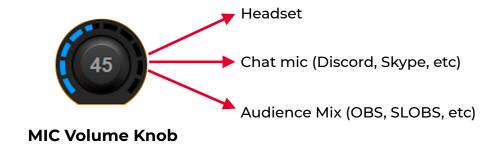

You are able to control the mic monitoring (Mic playback) with the *Monitor* widget. In "Single Mix" the monitor widget will enable and disable microphone monitor (playback) in your headsets.

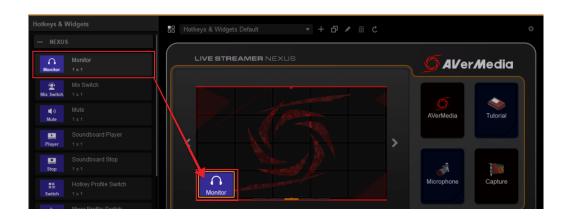

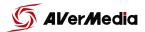

Microphone sound will always be going out to the "Audience Mix" input on your streaming software, even if you can't hear it on your headphones.

Mic Playback **Off** 

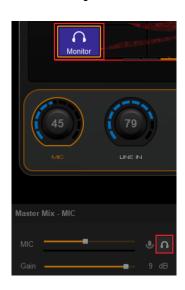

Mic Playback **ON** 

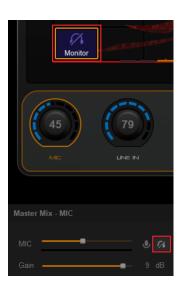

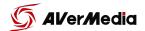

### **Dual Mix<sup>3</sup> Settings**

To switch to "Dual Mix", click the menu button next to the audio mixer's title and select "Dual Mix".

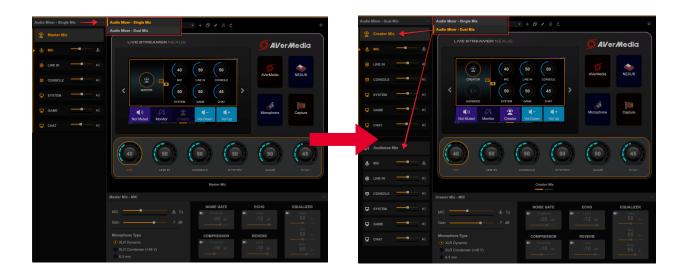

You will have **two independent mixes**, Creator Mix and Audience Mix, both with different audio levels of the 6 tracks.

Creator Mix: Mix of the 6 tracks heard in the headsets.

Audience Mix: Mix of the 6 tracks heard by the audience (live stream)

<sup>&</sup>lt;sup>3</sup> In this mode the "Line out" port will default to output the "Audience Mix" audio.

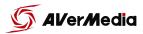

in "Dual Mix" The "MIC" knob will control mic audio going to the "Creator Mix" and chat mic.

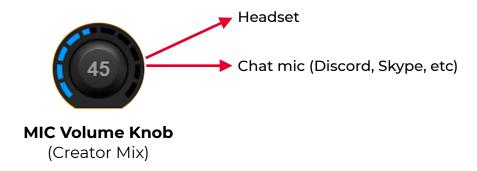

When you select "Audience Mix" the "MIC" knob will control the mic audio going to your streaming software (Audience Mix - Live Streamer NEXUS).

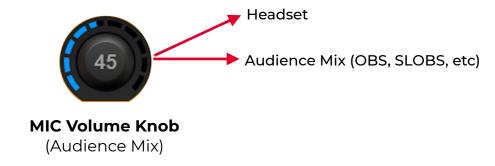

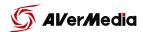

While in "Creator Mix" you are able to control the mic monitoring (Mic playback) with the *Monitor* widget. The monitor widget will enable and disable microphone monitoring (playback) in your headsets. While in Dual Mix, mic monitoring will only work with creator mix, Audience Mix won't be affected.

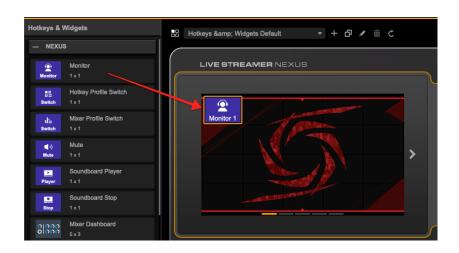

Microphone sound will always be going out to the "Chat mic" and "Audience Mix", even if playback is disabled.

Mic Playback **Off** 

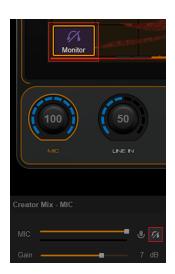

Mic Playback **ON** 

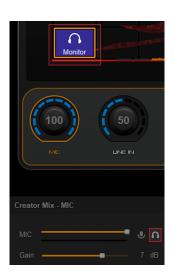

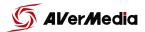

You can switch between both mixes using the "Switch Mix" widget. This will allow you to playback the desired mix on your headsets and control the volume levels in the selected mix.

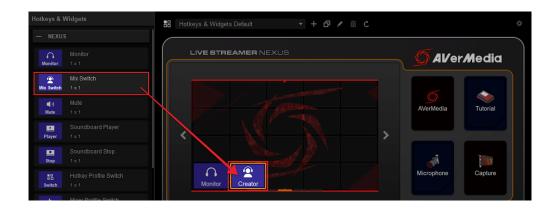

Creator Mix Playback

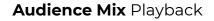

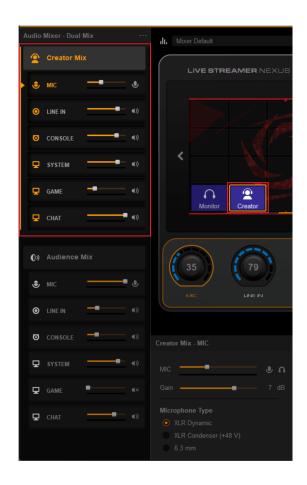

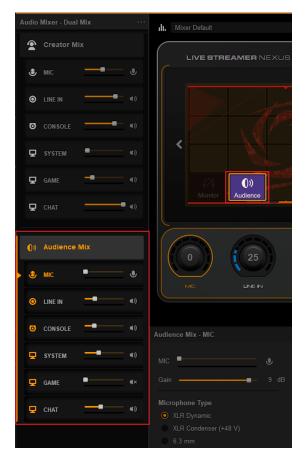

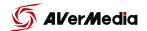

## **Control Panel Setup (Hotkeys & Widgets)**

Overall you have 5 pages for your hotkeys and widgets (4x5 canvas for each page) You can swipe left and right to move through the pages. If you want to return to your home screen, simply swipe up.

Widgets and hotkeys can be added by dragging them over to the control panel

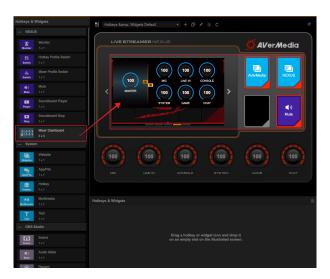

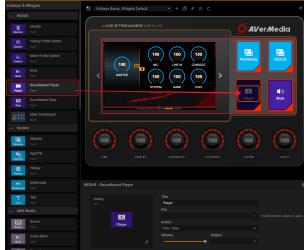

Hotkeys and widget can be modified in the setting section bellow

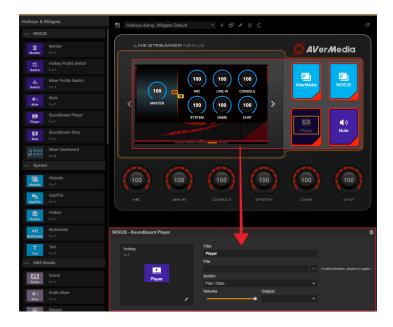

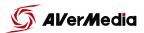

You can customize the text or the image displayed on the settings section of the widget to hotkey. Click the text field to change the name or click on the pencil icon and select the image<sup>4</sup> you want.

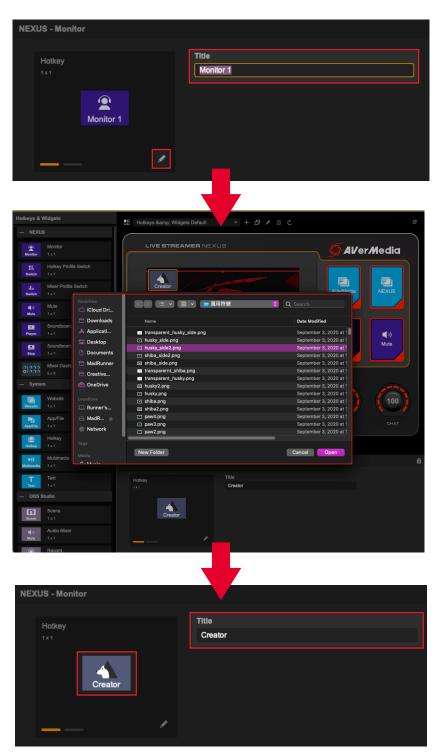

<sup>&</sup>lt;sup>4</sup> Image resolution should be 150x108 px, supported formats are PNG, JPG, and GIF

If the widget or hot key has two "status" you can customize the 2nd status by selecting the 2nd status tab of the widget/hotkey and make the changes you want.

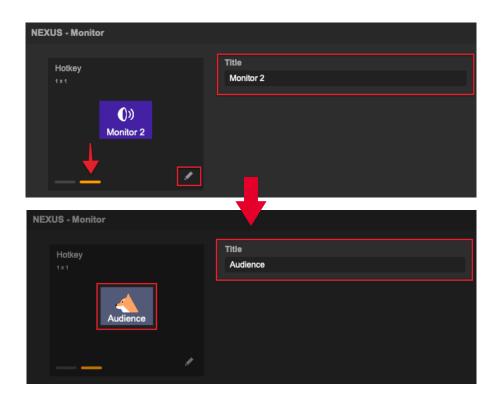

Status 1 Status 2

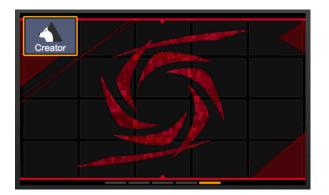

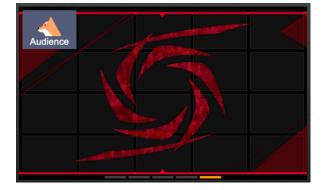

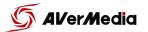

## **OBS Setup**

First step is to delete or mute all audio sources, disable desktop audio and others. All your audio sources should be routed through the NEXUS.

Go to OBS Settings > Audio > "Mic/Auxiliary Audio" and select "Audience Mix (Live Streamer NEXUS)"

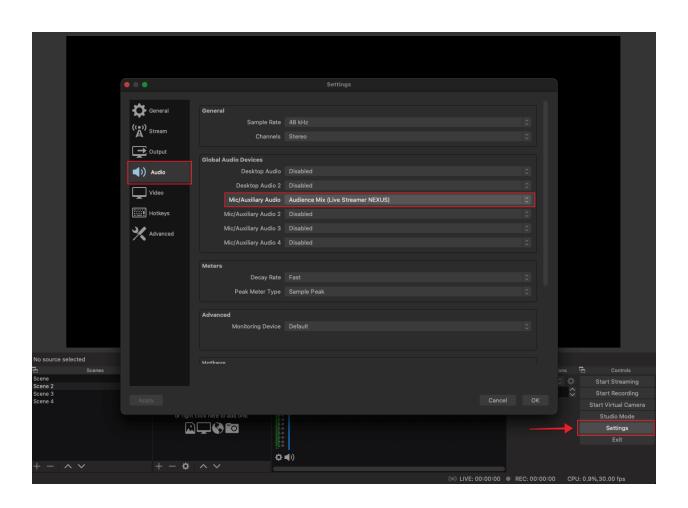

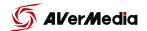

#### **OBS Websocket Plugin**

In order to use OBS widgets, you will need to download and install OBS Websocket plugin, here is the reference link Websocket download link.

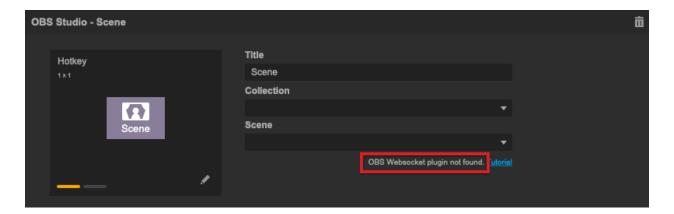

#### For Windows

We recommend you can use the installer "obs-websocket-4.X.X-Windows-Installer.exe" (works only with combined 32/64-bit installations): download it, launch it and follow the instructions.

If that doesn't work then download and unzip the *obs-websocket-4.X.X-Windows.zip*. Copy the contents of the archive to the root of your OBS Studio installation folder (either *C:\Program Files\obs-studio* or *C:\Program Files (x86)\obs-studio*).

#### For macOS

Download and run obs-websocket-4.X.X-macOS.pkg.

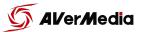

Note:

If you are not able to used OBS widgets right away make sure the "Enable authentication" is unselected.

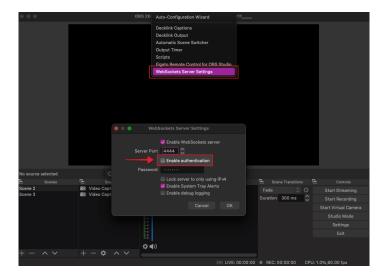

If you choose to use a password with your OBS websockets, remember to add the account in the NEXUS app settings and type in the password.

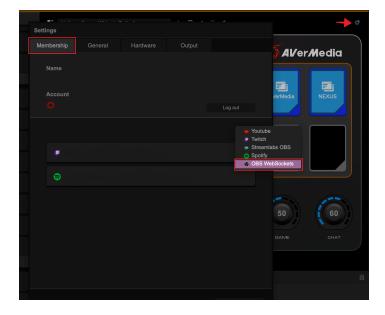

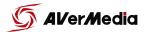

### **SLOBS Setup**

First step is to delete or mute all audio sources, disable desktop audio and others. All you audio sources should be routed through the NEXUS.

Go to SLOBS Settings > Audio > "Mic/Auxiliary Audio" and select "Audience
Mix (Live Streamer NEXUS)"

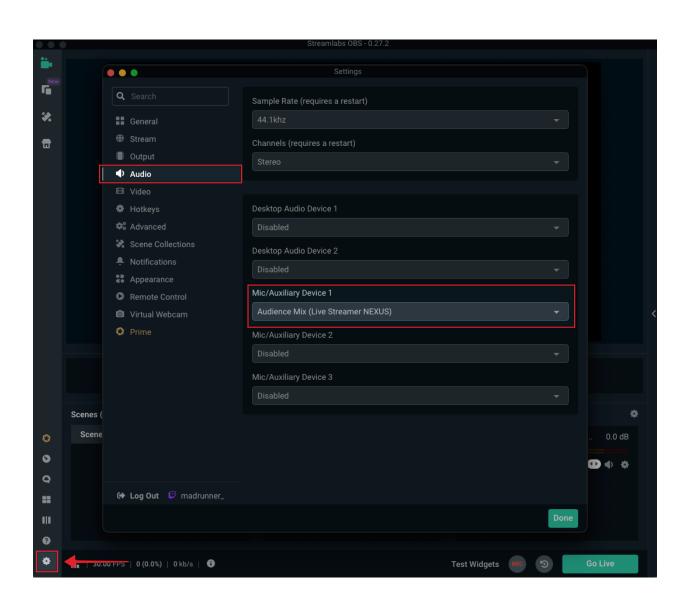

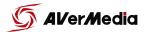

### **SLOBS Token Plugin**

In order to use SLOBS widgets, you will need to get your SLOBS token. Get this token by going into SLOBS settings page > Remote Control > "Click to reveal" > Show details; now copy the API token number.

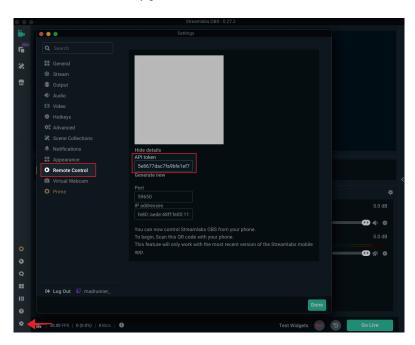

For the next step go to NEXUS app setting, add streamlabs OBS and past the token number.

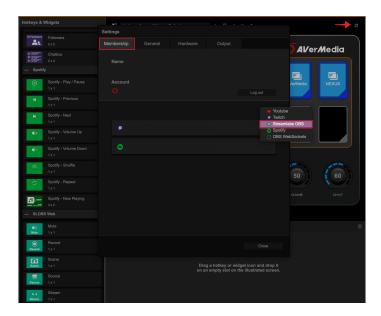

### Future updates<sup>5</sup>

#### **Summer Update**

**Ecosystem Completion** 

**AVerMedia Integration** 

CamEngine and VoiceEngine

**New Features** 

Multiple actions

Twitch commands

XSplit integration

#### **Fall Update**

User & Dev Community

SDK Framework

SDK and Widget Store

Documentation and samples

Developer website

New Features

Audio samples

Twitch studio

Daily productivity

#### **Winter Update**

**UI** Maintenance

UX revamp

Multi-size widget

Profile import, export and share

**New Features** 

Cloud sync and back up

<sup>&</sup>lt;sup>5</sup> Subject to change

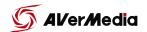

## **Hotkey & Widget Profiles**

You can add various control center profiles for different situations. These profiles will store your touch panel and functions buttons hotkey and widgets settings.

To create a new profile, click the "+" icon, type the name of this new profile and select "OK".

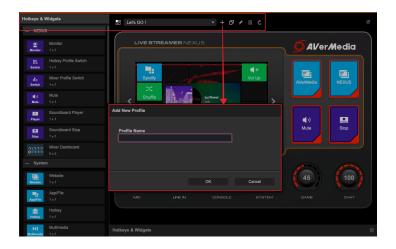

To quickly switch between profiles add "Hotkey Profile Switch". And at the bottom you will have a dropdown menu where you can choose which profile you want to switch to.

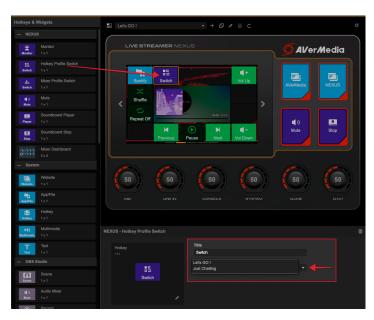

36 of 39

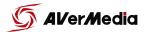

## **Audio Profiles**

You can add various audio profiles for different situations. These profiles will store all your audio settings.

To create a new profile, click the "+" icon, type the name of this new profile and select "OK".

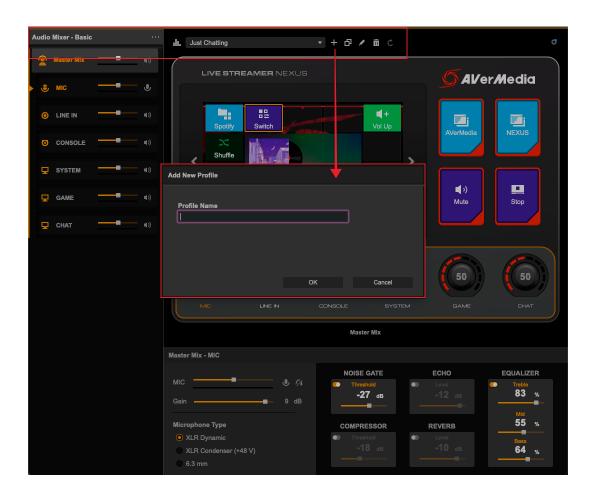

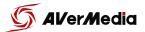

To quickly switch between profiles add "Mixer Profile Switch". And at the bottom you will have a dropdown menu where you can choose which profile you want to switch to.

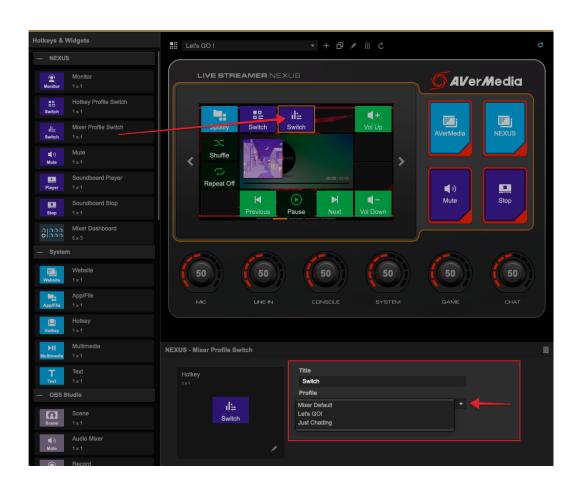

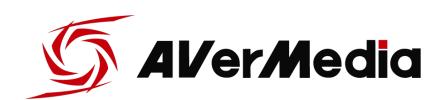